Mahara pages are the place you bring together **content** to present it to others. This can include items such as files, journal posts, media and additional text. Content can be added to as many pages as you wish.

To see your pages, create new ones or copy an existing page (for example, an assignment template) go to **PORTFOLIO** then **Pages**.

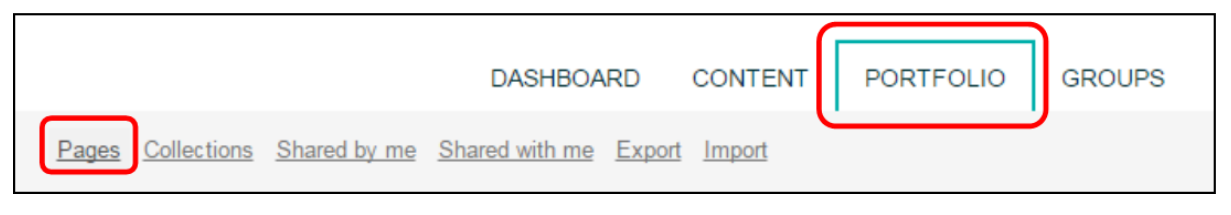

Here you will see a list of all your pages (1).

If you have a lot of pages you may want to sort or search in order to find one (2).

From this screen you can also create or copy pages (3).

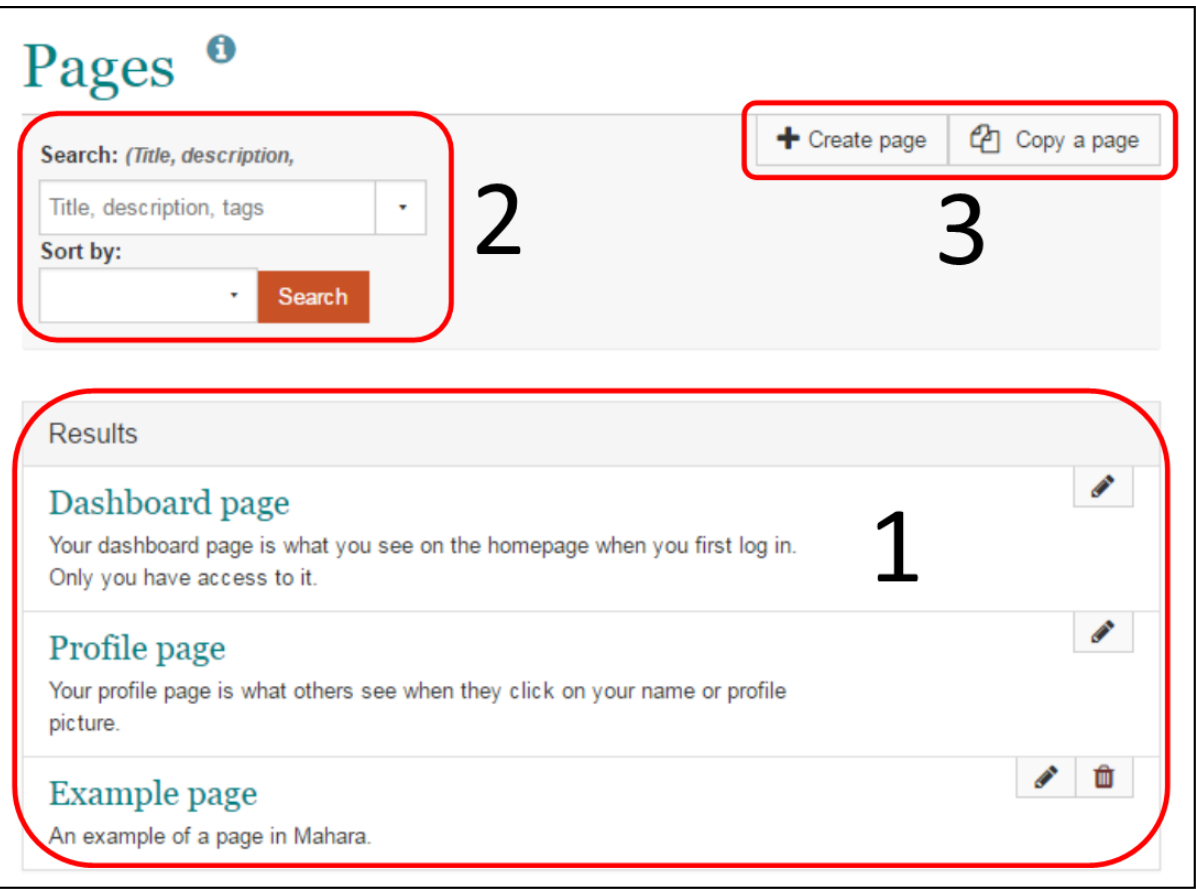

### Copy a page (template for assignments)

If you have a page that you want to copy, perhaps an assignment template that your tutor has provided, or a page that already has all the formatting you want in your new page, you can do that.

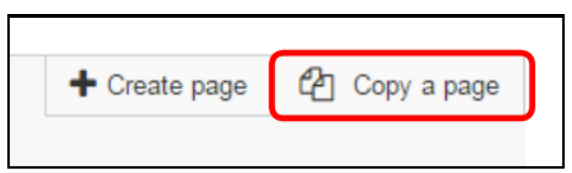

When you click on **Copy a page** you will be shown all the pages you are allowed to copy. Clicking on the name of a page will show you a preview.

When you have found the page you want to copy, click on the **copy page icon** next to it.

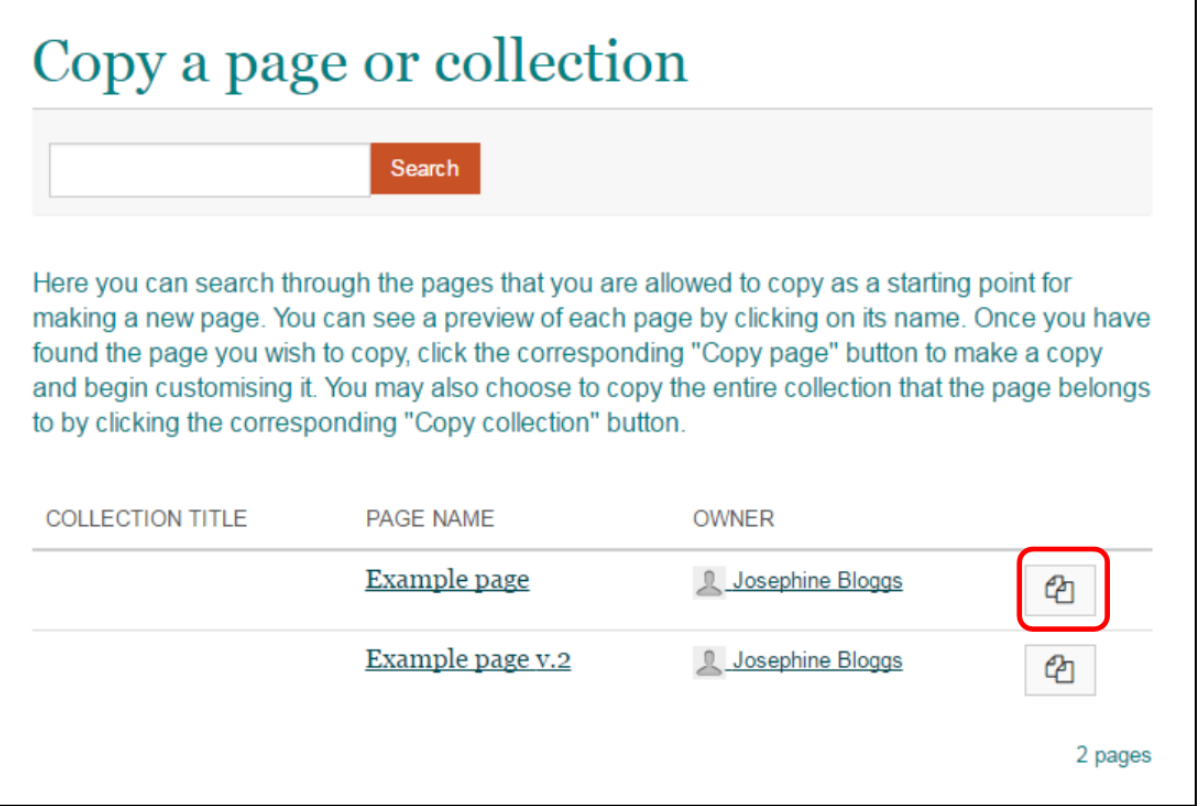

A new page will be created with the name of the file you copied and v.2.

If this page is copied from is a template for an assignment you may be told not to change the layout, though you will want to edit the title and content. These buttons at the top right allow you to do that.

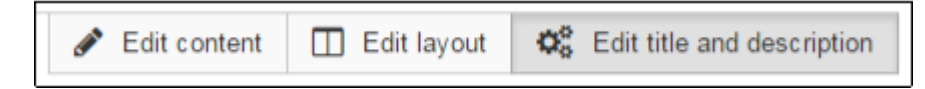

#### Create a new page

To create a blank new page navigate to **PORTFOLIO** and **Pages** (as above). Then click on **+ Create page**

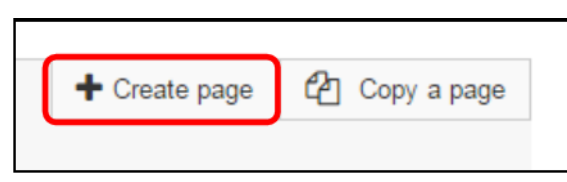

Your new page will be created and you will be able to edit the layout (1), give the page a title (2) and description (3). When you are finished, click **SAVE** (4).

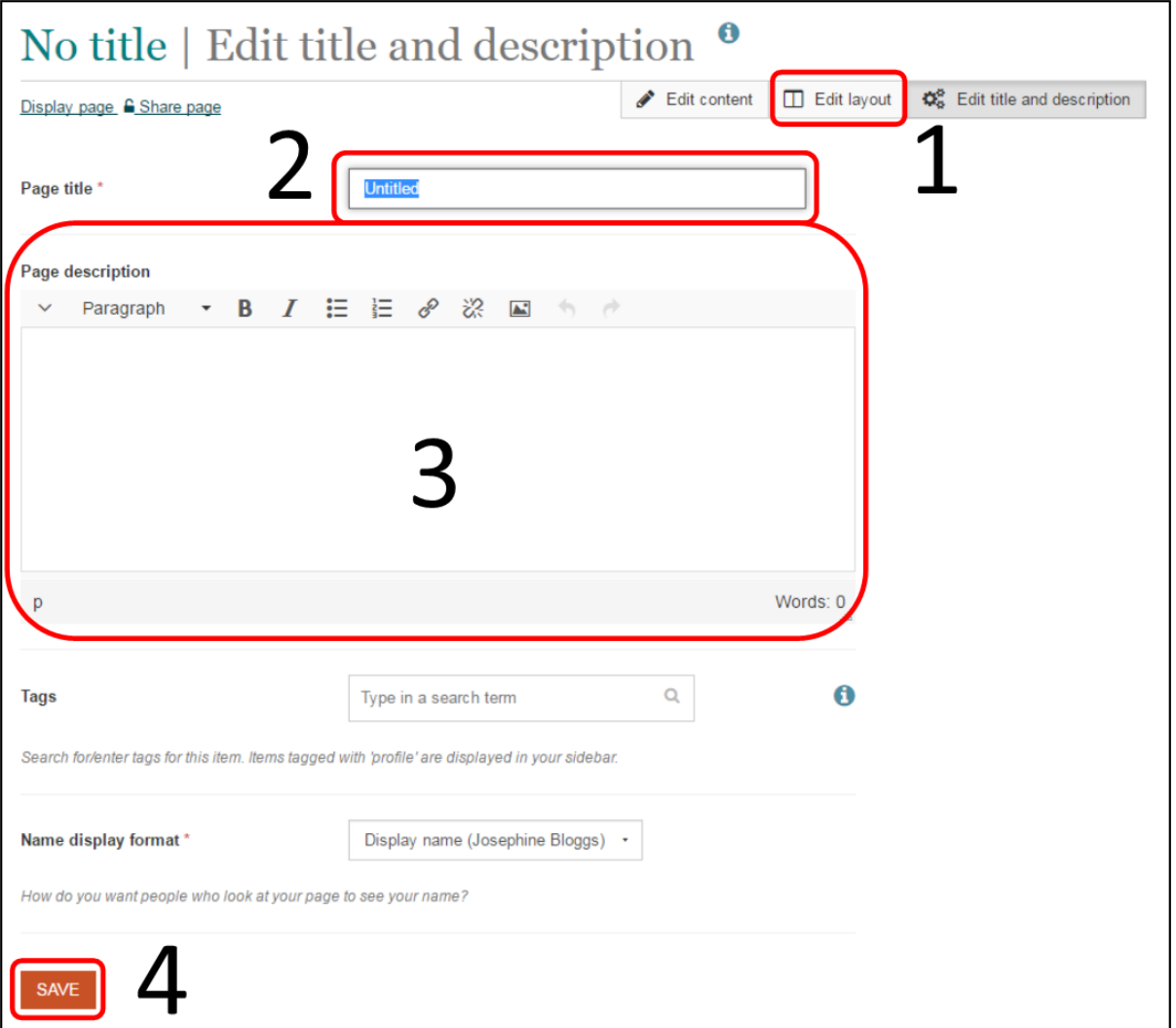

You will then see a preview of your new page.

You can edit the content, layout, title and description (1) then start adding content (2).

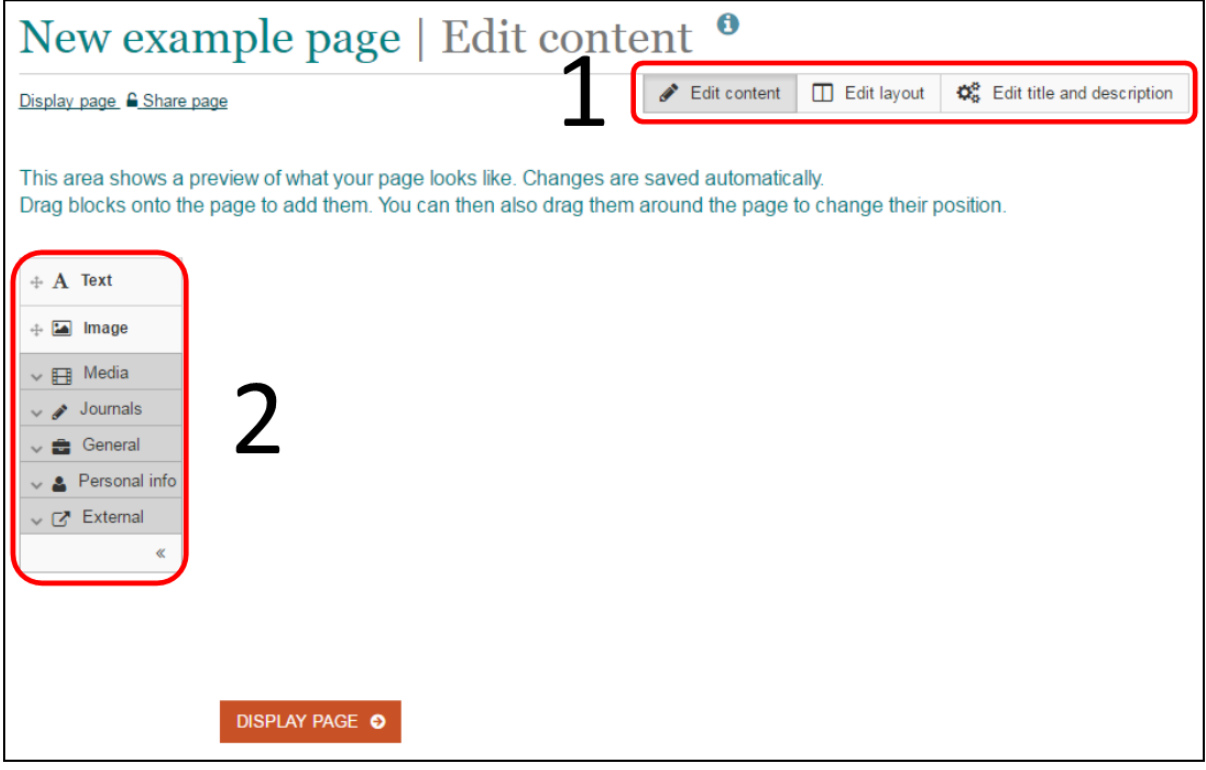